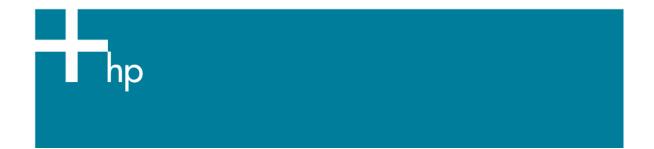

## Create and Install ICC profile for an existing paper

<u>Printer:</u> HP Designjet Z2100 series <u>Software</u>: HP Advanced Profiling Solution

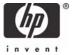

 Select the HP APS icon in the dock located along the bottom of the screen. Select the Profiling button. This will take you to the screen shown below, where you can build an ICC profile for your display.

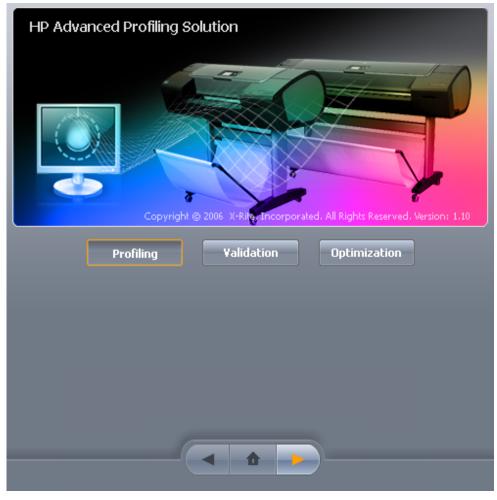

- Select the Next button to continue.
- 2. Select the **Printer** button. Select the Next button; you will be taken to the Printer Profiling Wizard and perform the following instructions:

## Select the Printer and Calibrate the media >

• Select on the printer chooser and select your printer (If your printer is not displayed, be sure the printer is properly connected).

If you want to create a profile for your printer in an offline mode, please, select **Other HP Designjet Printer**. The test chart will not be printed. This option will enable you to send it to your printer from the application that you will use to print.

• Select the **Calibrate** button if the media loaded in the printer has not been color calibrated.

| Control Center HP APS                           |                                                   |                                                     | X                    |
|-------------------------------------------------|---------------------------------------------------|-----------------------------------------------------|----------------------|
|                                                 |                                                   | Work Space Help                                     | )                    |
| Profiling                                       | Printer Status                                    | Calibration Status                                  | Channel Overview     |
| Select the Printer and                          |                                                   |                                                     | Red<br>Green<br>Blue |
| Calibrate the media<br>Testchart Selection and  | 2 Connected                                       | HP Premium Instant-dry Photo<br>Gloss<br>Calibrated |                      |
| Preview<br>Print, Dry and<br>Measure Test Chart | Select Printer:<br>3 HP Designjet Z2100 24in pł - | Calibrate                                           |                      |
| Profiling Parameters                            | 4                                                 |                                                     |                      |
| Profile Creation and<br>Finish Workflow         | 5                                                 |                                                     |                      |
|                                                 |                                                   |                                                     |                      |

## Test chart Selection and Preview >

#### • Check I want to print and measure a new chart.

HP APS will automatically check the media format loaded in the printer and offer appropriate test chart formats. Select the appropriate test chart:

Photo and design printing

HP Easy RGB 1.2 / HP Easy CMYK 1.2

Great all-rounder

HP RGB 1.5 / HP CMYK 1.1

High-end photo printing

HP TC9.18 / HP ECI 2002

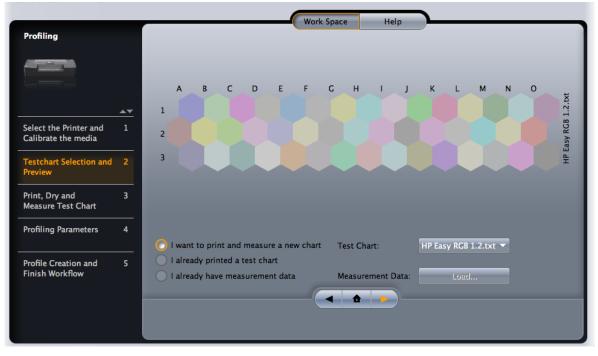

**Print, dry and Measure Test Chart** > The printer creates and installs automatically the new ICC profile to be used with your media. The process takes about 15 minutes and consists of the following steps:

- A profiling test chart is printed.
- The test chart is allowed to dry for a period of time depending on the paper type.
- The test chart is scanned and measured using the HP Embedded Spectrophotometer.

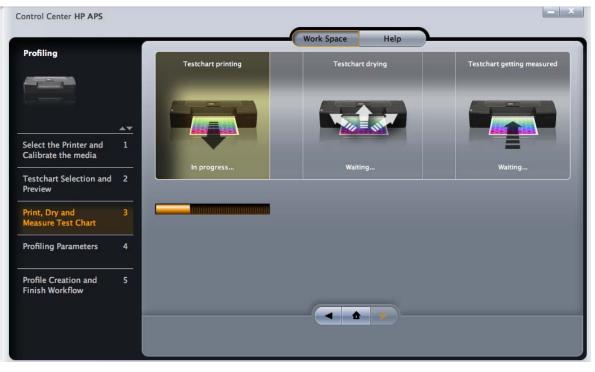

## **Profiling Parameters >**

- **Profile Name**: Enter the name of your new profile (ex. "PhotoGloss"). Use a descriptive name in order to identify it later when you are selecting a specific ICC profile in your application while printing.
- Check Save Profile to System to work with the ICC profile on your computer.
- And/or check also **Save Profile to Printer** to allow other computers connected to the same printer can copy it.

| Control Center HP APS                         |                                                                                                    |
|-----------------------------------------------|----------------------------------------------------------------------------------------------------|
|                                               | Work Space Help                                                                                              |
| Profiling                                     | Select your Profiling Parameters                                                                             |
|                                               |                                                                                                    |
| Select the Printer and<br>Calibrate the media | 1                                                                                                    |
| Testchart Selection and<br>Preview            | 2 Profile Name HP_Z2100_PhotoCloss_pa Save Measurement Data                                                  |
| Print, Dry and<br>Measure Test Chart          | 3 Save Profile to System Save Profile to Printer                                                             |
| Profiling Parameters                          | 4 Expert Options                                                                                             |
| Profile Creation and<br>Finish Workflow       | 5 Profile Size Default  Perceptual Rendering Neutral Gray Viewing Light Source D50  Viewing Light Source D50 |
|                                               |                                                                                                    |

### Profile Creation and Workflow >

The **Summary** area shows that the profile was successfully created and installed on your system and/or into your printer.

| Control Center HP APS                           | _ ×                                                                                                    |
|-------------------------------------------------|----------------------------------------------------------------------------------------------------|
| Profiling                                       | Work Space Help                                                                                        |
|                                                 | Calculate ICC profile and Finish                                                                       |
|                                                 |                                                                                                    |
| Select the Printer and 1<br>Calibrate the media |                                                                                                    |
| Testchart Selection and 2<br>Preview            | Profile Calculation                                                                                    |
| Print, Dry and 3                                | Summary                                                                                                |
| Measure Test Chart<br>Profiling Parameters 4    | 1) ICC calculation successful<br>2) ICC profile saved into system<br>3) ICC profile saved into printer |
| Profile Creation and 5<br>Finish Workflow       |                                                                                                    |
|                                                 | Finish                                                                                                 |
|                                                 |                                                                                                    |

• Select the *Finish* button to end the Profiling Wizard or select the *Back* button to generate another profile with different parameters.

**NOTE** Some applications may need to be closed and restarted in order to use a profile that has just been created.

**NOTE** If you are printing on HP Collector Satin Canvas and you experience that this media cannot be calibrated or profiled with the embedded spectrophotometer of the printer; you should try one of the following:

- Create an ICC profile with an external device.
- Print using Printer Color Management option. This does not require an ICC profile.

# For more information on HP Designjet products

www.hp.com/go/designjet

© 2007 Hewlett-Packard Development Company, L.P. The information contained herein is subject to change without notice. The only warranties for HP products and services are set forth in the express warranty statements accompanying such products and services. Nothing herein should be construed as constituting an additional warranty. HP shall not be liable for technical or editorial errors or omissions contained herein.

Adobe Photoshop and PostScript are trademarks of Adobe Systems Incorporated. PANTONE is Pantone, Inc.'s check-standard trademark for color.

Rev. 1.0, 02/2007

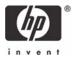